February 2017, Revision A Tidal Engineering Corporation © 2017

### **Synergy Controller Pressure Applications Vacuum Ovens, Altitude and Thermal Vacuum Chambers**

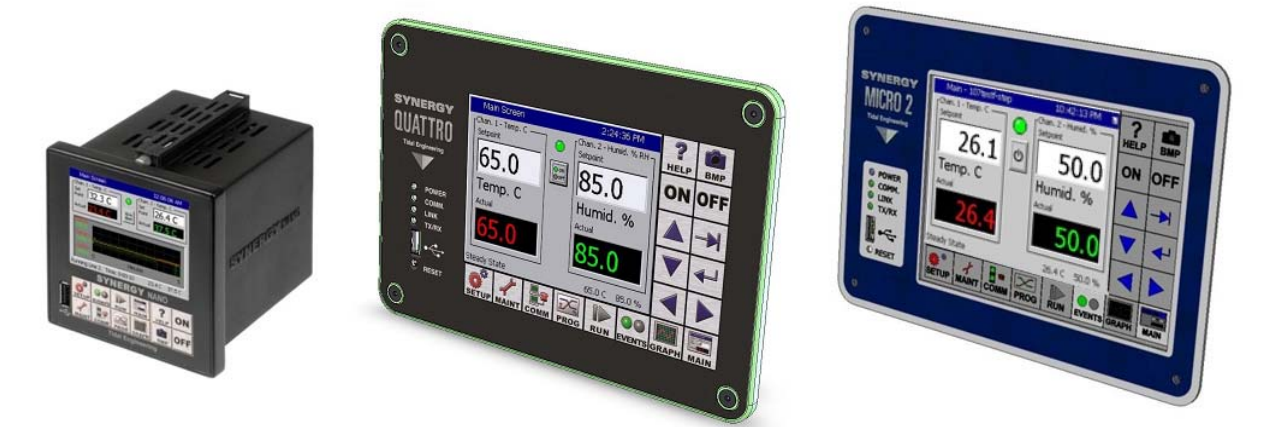

### **Introduction**

This application note covers Synergy Controller pressure control features including vacuum ovens, altitude chambers and thermal vacuum (space simulation) chambers.

Tidal Engineering's Synergy Controllers, including the Synergy Micro 2, Synergy Quattro, and the ¼ DIN Synergy Nano provide state-of-the-art usability and connectivity for environmental test control and data acquisition. They combine the functions of a chamber controller and a data logger. They are designed to improve test efficiency by supporting both factory automation and test and measurement protocols and standards. Offering the flexibility of multiple communication ports including Ethernet, GPIB, and RS‐232 make these controllers perfect for today's changing testing environments.

The Synergy Controller software can process a range of transducer types for a variety of applications and units of measure as follows:

- 1. Granville Philips ion gauge for space simulation chambers.
- 2. Virtual Pressure Sensor; aggregates a High and Low Pressure transducer into one measurement.
- 3. Virtual Kft. Sensor; converts pressure; for example Torr to Kft. using NOAA equation.
- 4. Configurable pressure units including Torr, PSIG, mmHg, etc.

The Pressure Feature Registration Key (also known as the Altitude Key), P/N TE2013 is required to enable the pressure feature of the Synergy Controller. Contact Tidal Engineering for the Pressure Feature Registration Key for your controller.

Synergy Controller setup for pressure applications requires up to 5 steps as follows:

- 1. Enter the Pressure Feature registration key.
- 2. Load the chamber type; for example "Generic Temperature Pressure" or custom CDF.
- 3. Setup the input scaling for the sensor.
- 4. Set the pressure channel or channels to the sensor(s)
- 5. If required, load the Unit of Measure settings file to change units of measure from Torr or Kft. to another type such as mmHg, PSIG, etc.

Enter the Pressure Feature Registration Key.

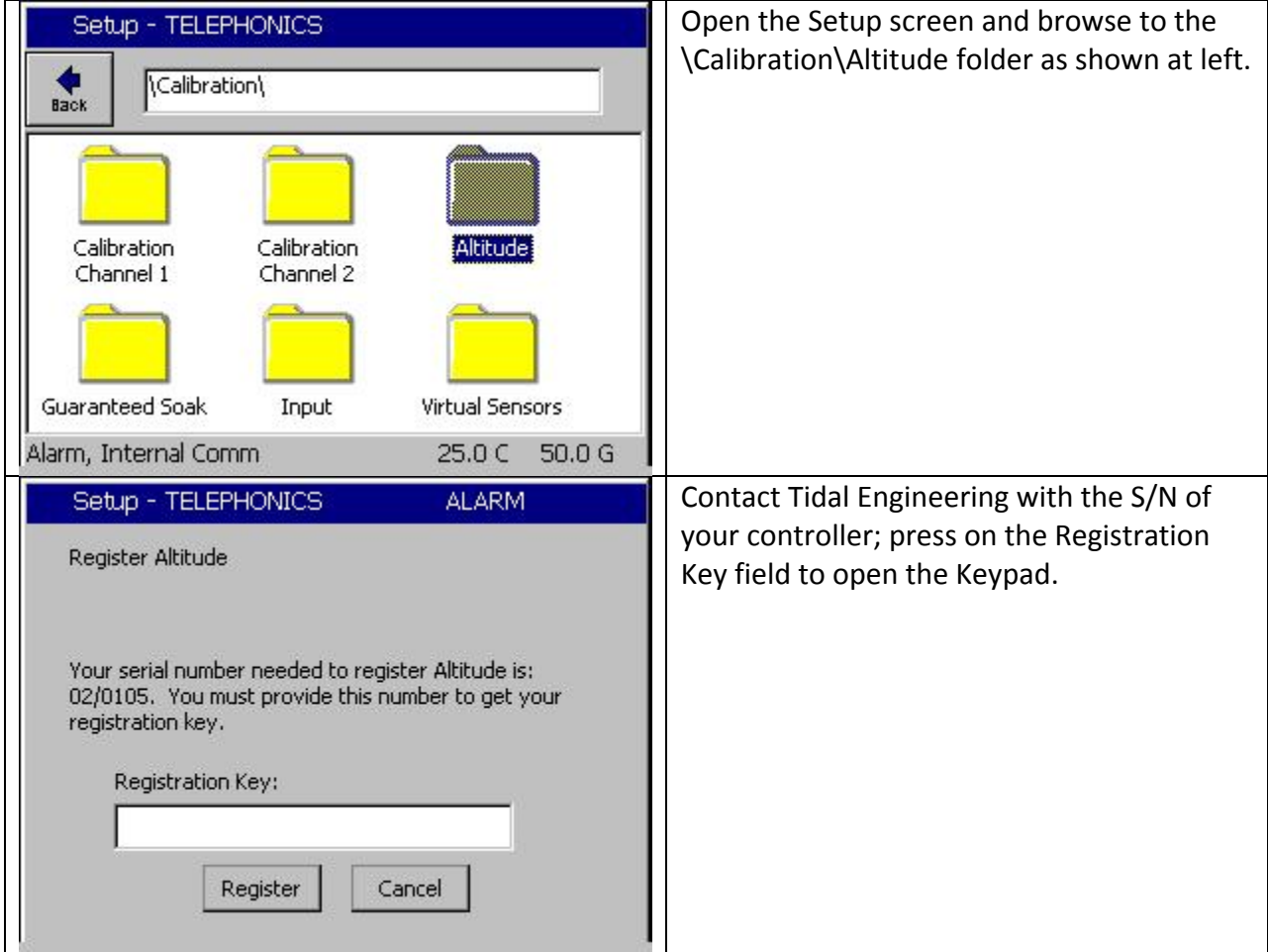

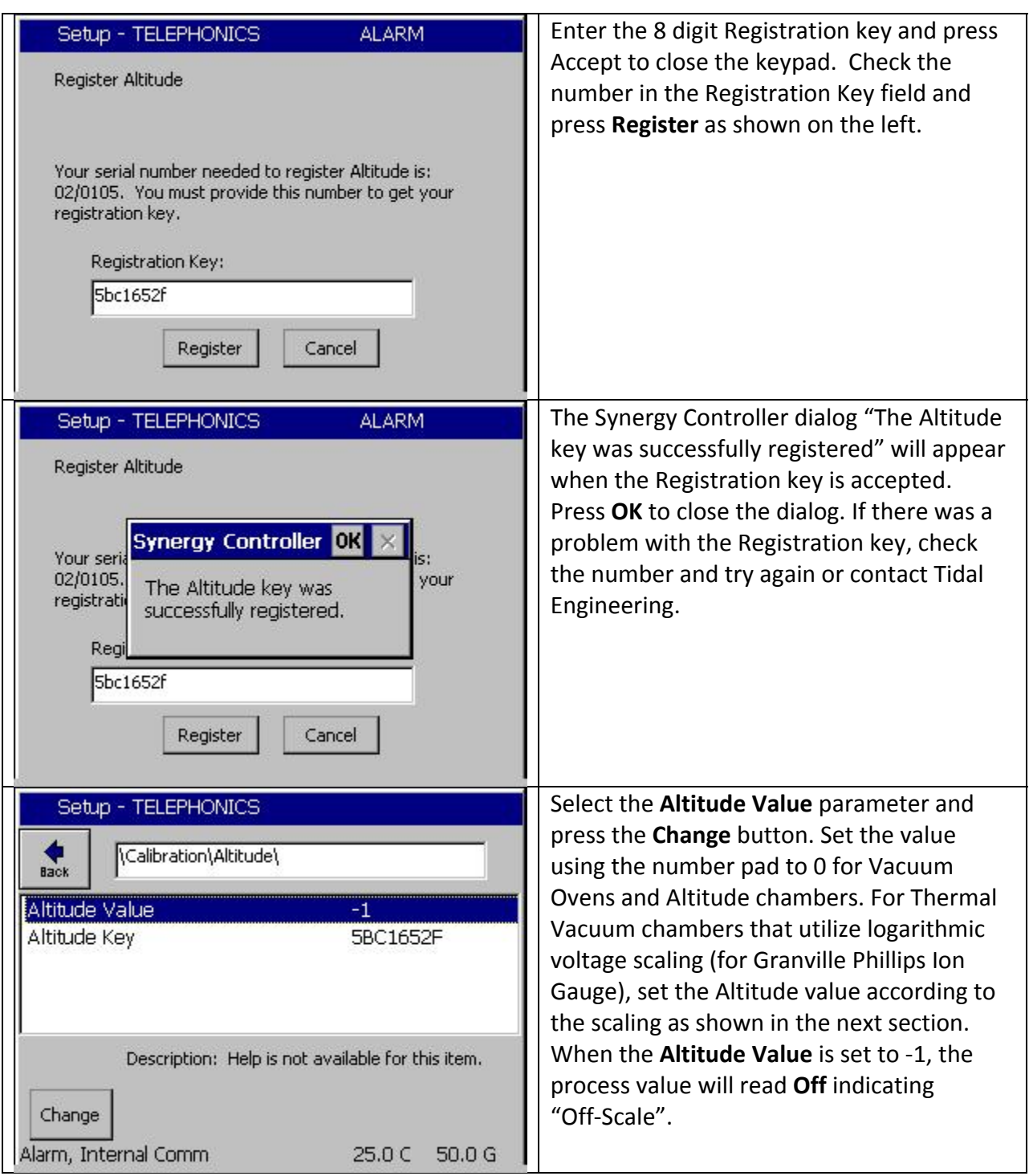

February 2017, Revision A Tidal Engineering Corporation © 2017

### **Setup the Virtual KFt. Sensor Option**

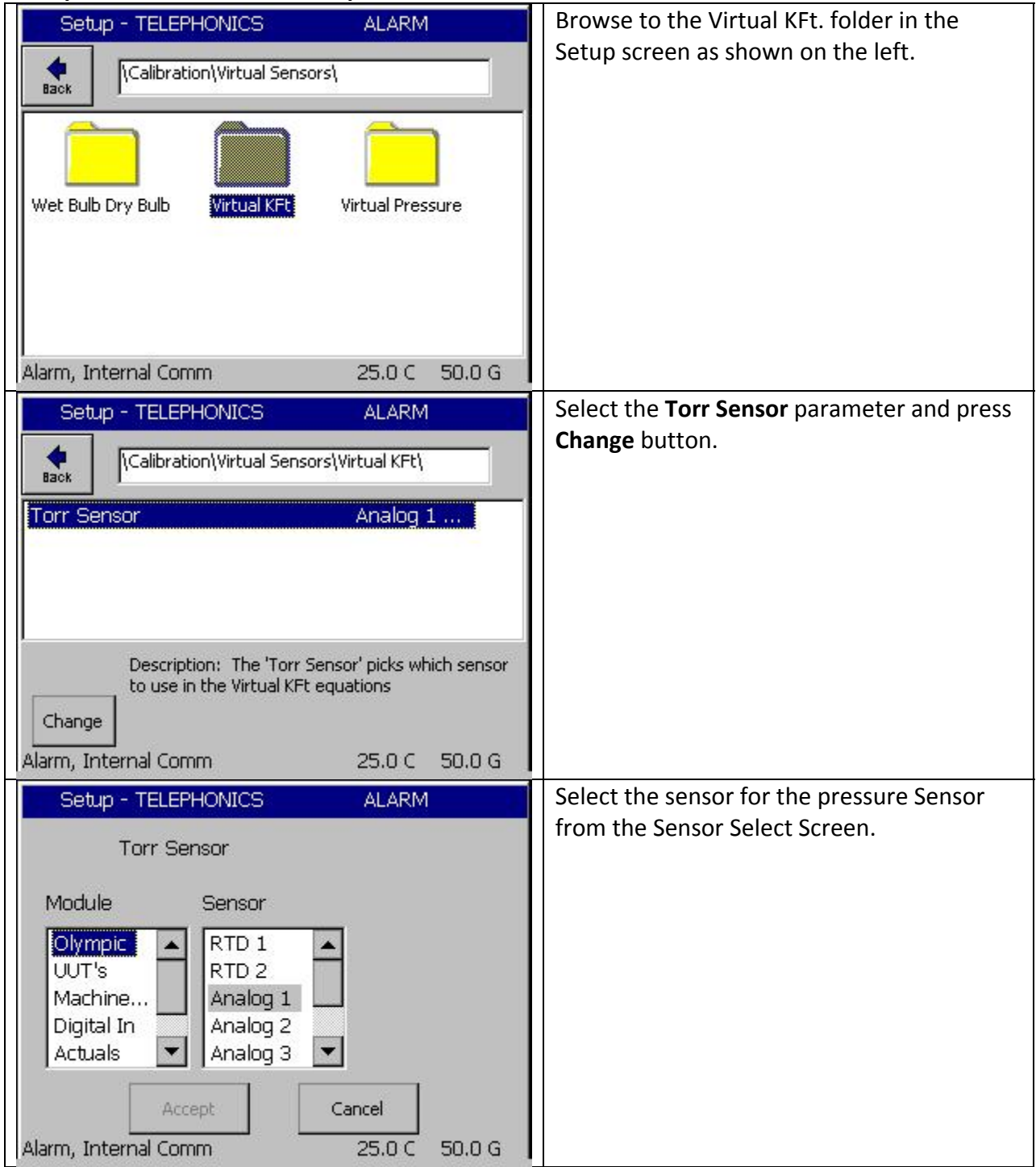

February 2017, Revision A Tidal Engineering Corporation © 2017

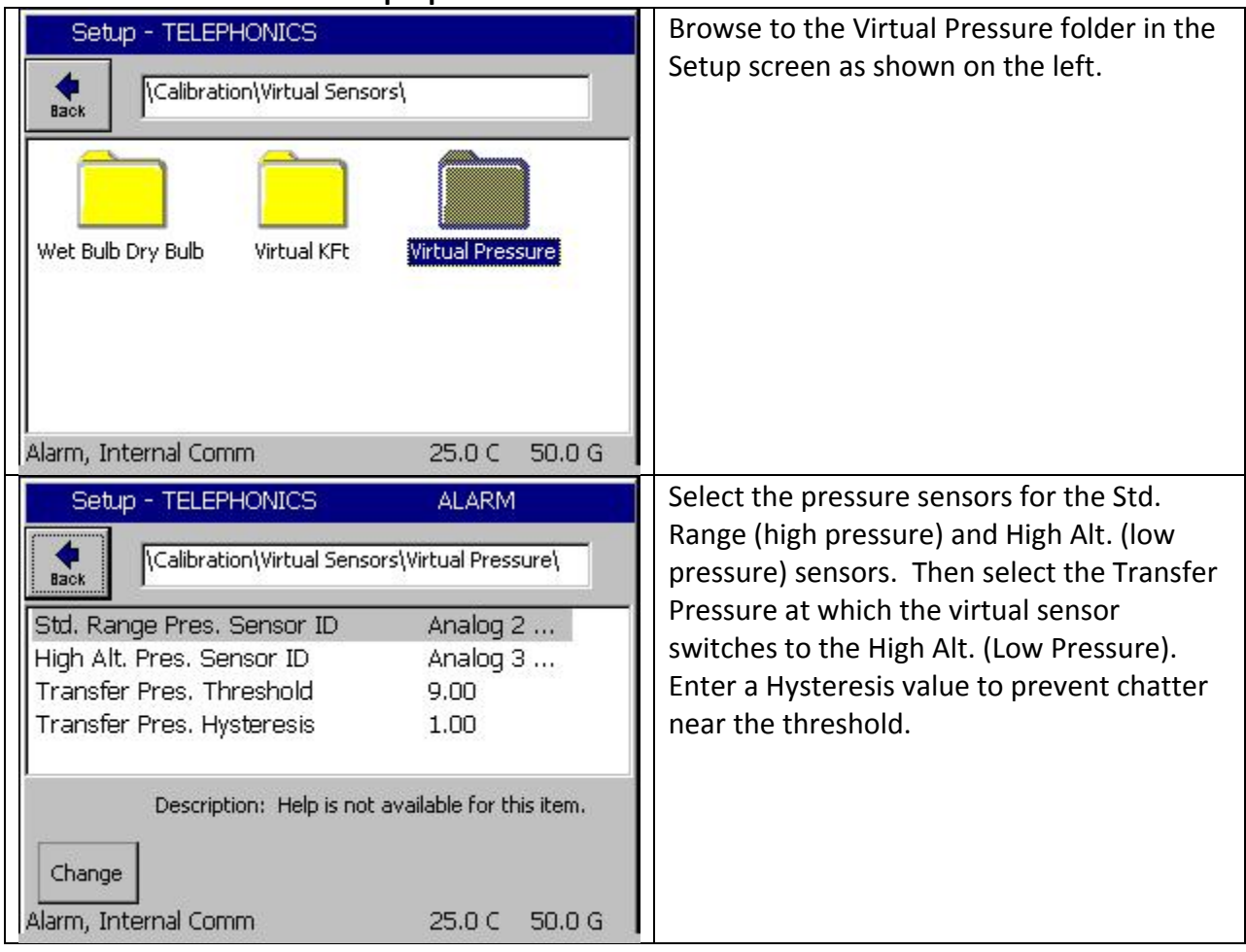

### **Virtual Pressure Sensor Setup Option**

# **Synergy Controller Application Note 116**<br>February 2017, Revision A **Tidal Engineering Corporation © 2017**

Tidal Engineering Corporation © 2017

### **Setup and Wiring for Thermal Vacuum chambers with Granville Philips Ion Gauge transducer**

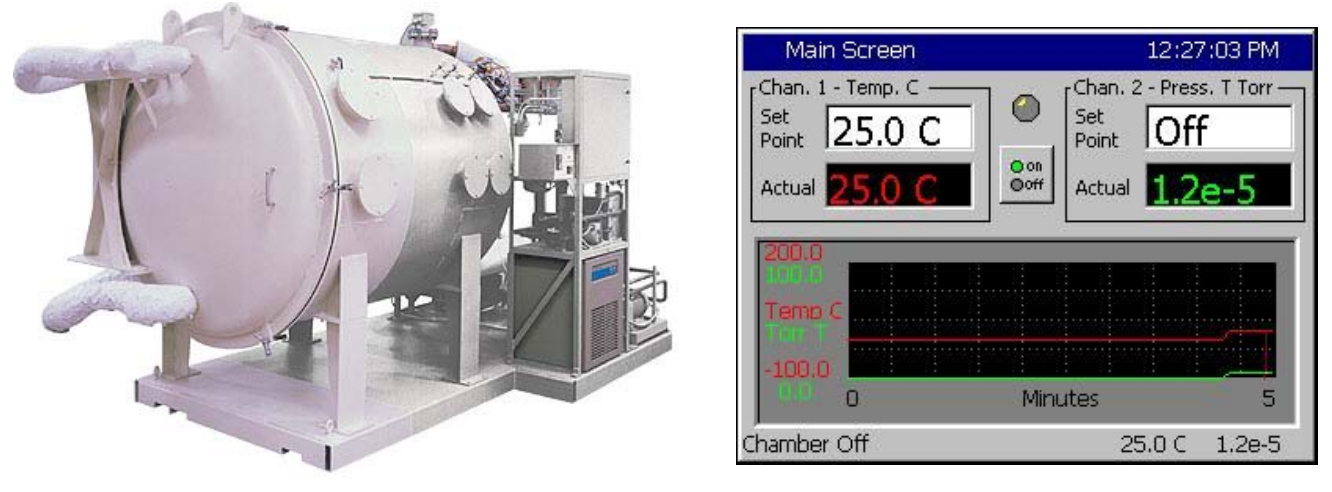

### **CAUTION! : The Analog inputs on the controller will be damaged if the 10 V transducer output is attached without a voltage divider.**

1. Wire the Granville Philips 10 Volt output thru a 2:1 voltage divider as shown below. (Analog inputs 2, 3, or 4 may also be used) Note: 1K/1K ohm resistor divider must be used. A precision 1% metal film resistor suitable for this application is the Panasonic ERO-S2PHF1001 available from Digikey.

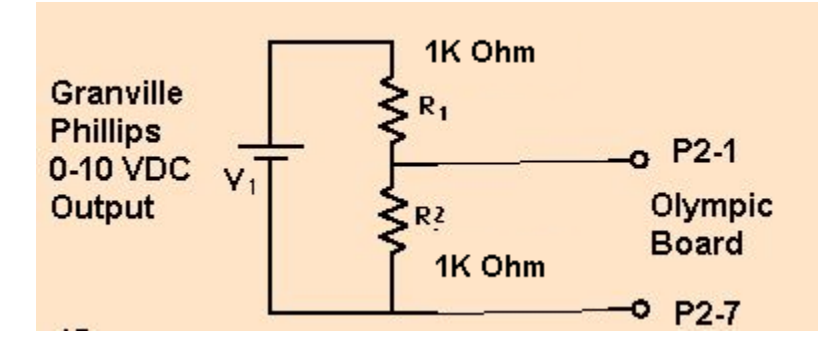

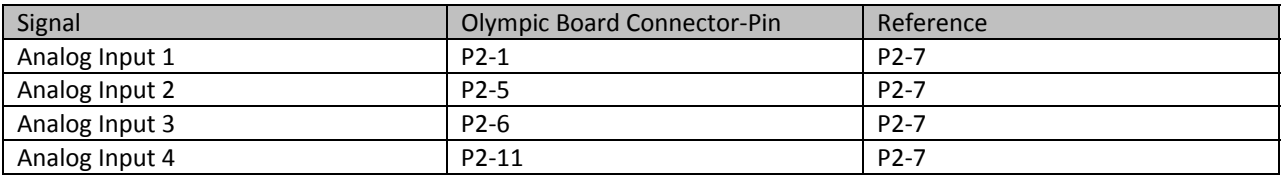

2. Select the chamber setup for Temperature Pressure as shown below and reboot as instructed.

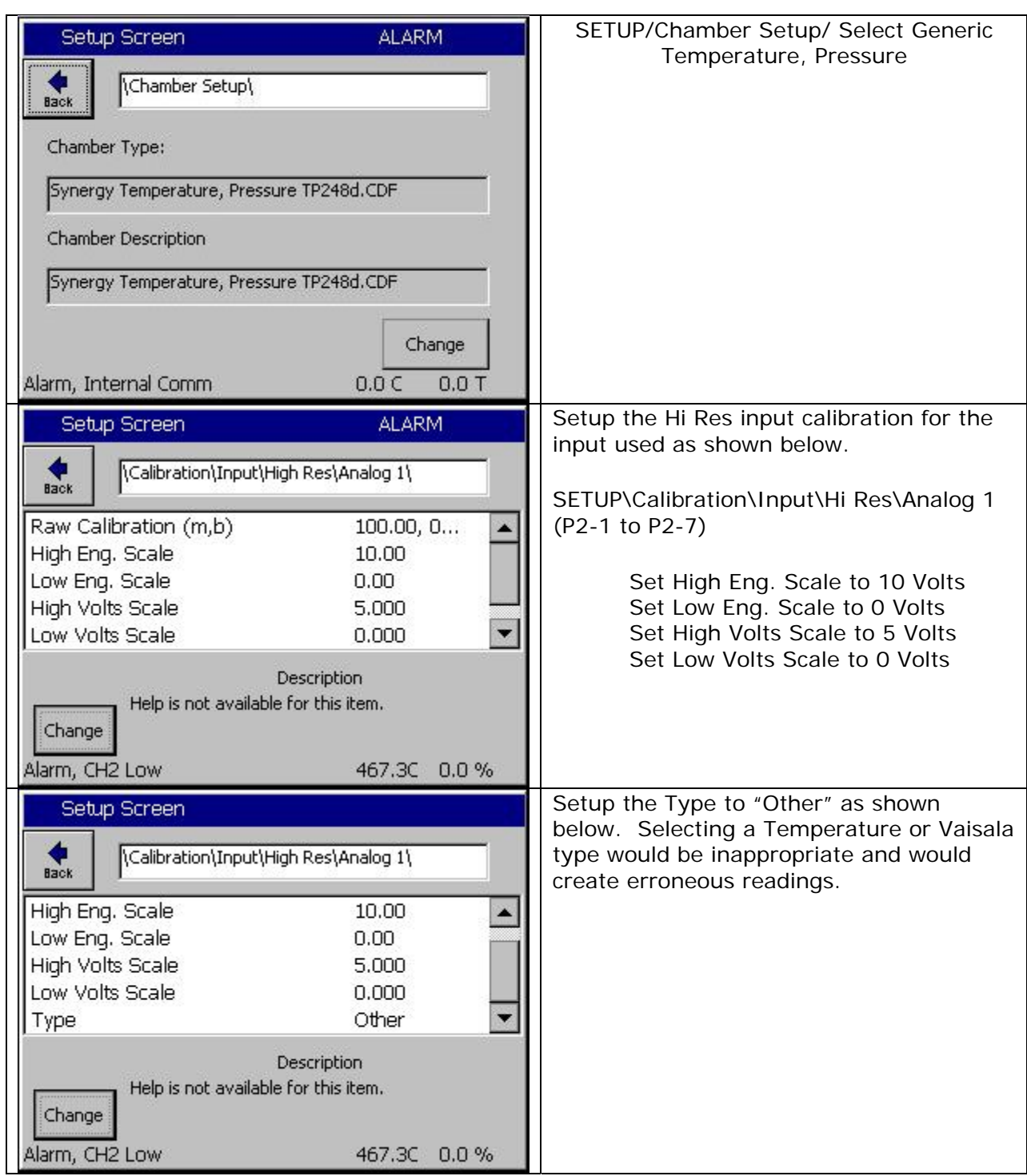

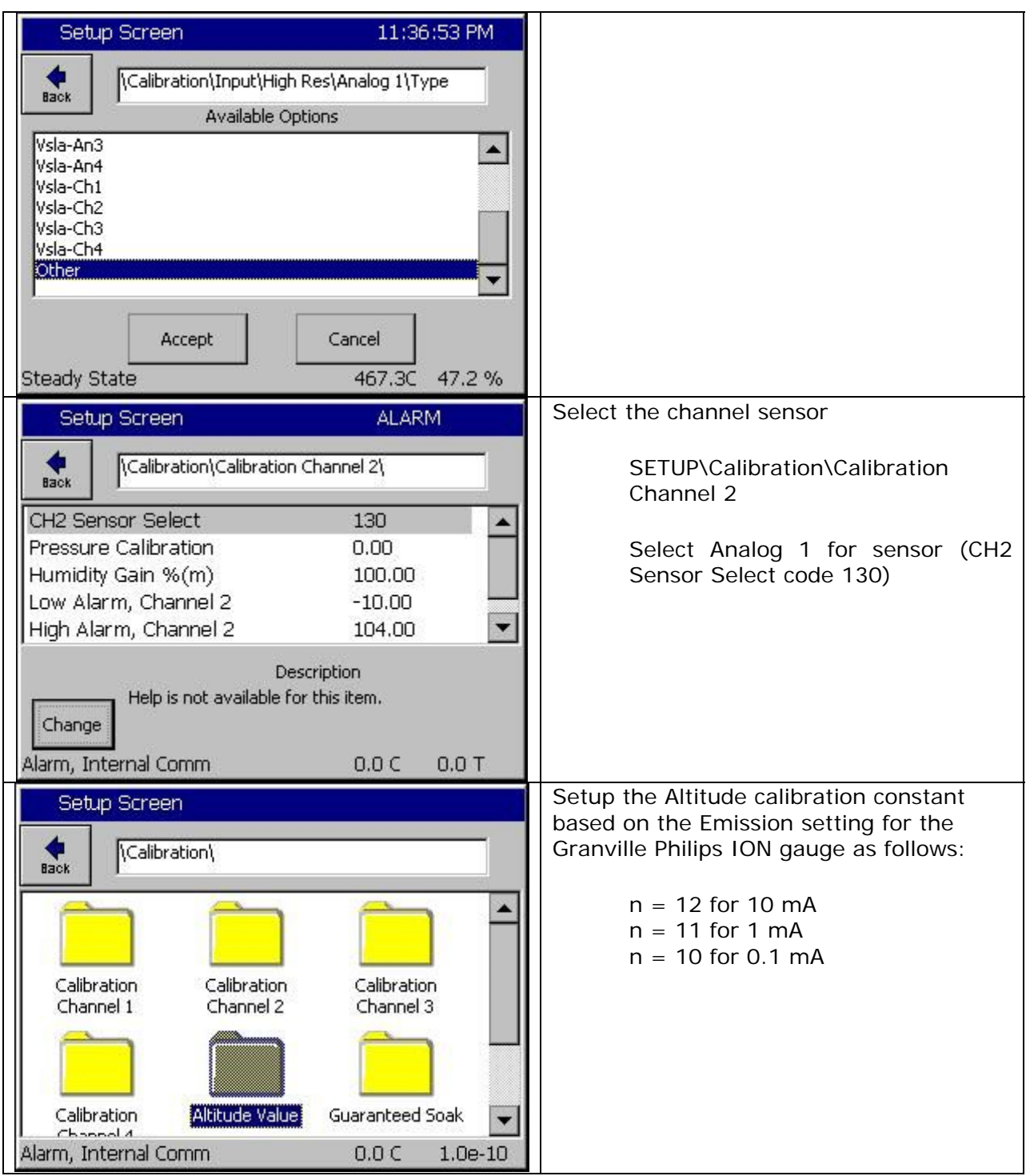

# **Synergy Controller Application Note 116**<br>February 2017, Revision A **Tidal Engineering Corporation © 2017**

Tidal Engineering Corporation © 2017

2 The Ion Gauge Electrometer Module

The UHV electrometer option (307016) switches in a preamplifier as pressure decreases at an ion (collector) current of 10<sup>-10</sup> A. For example, this corresponds to a pressure of 10<sup>-9</sup> Torr with 10 mA emission current. When this switching occurs, there will be a brief (about 2 s duration) drop in the analog output signal. After the electrometer has settled out, the signal is, again, proportional to the common logarithm of pressure as shown by the UHV ONLY area of Figure 2-4.

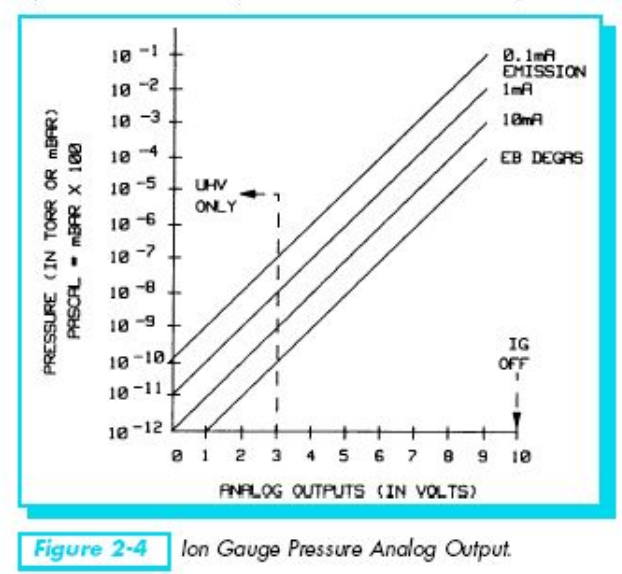

A standard 1/8 in. miniature phono jack connector and plug are supplied.

The characteristics of this type of analog output voltage are ideal for applications requiring closed loop control. The voltage signal is smooth and continuous throughout all the decades of pressure measurement. This format is useful for computerized data acquisition because a simple equation (finding the common antilogarithm) may be programmed to calculate pressure from the voltage output.

The equation is:

 $P = 10^{(V-n)}$ 

Where  $V =$  analog output voltage;

 $n = 12$  for the 10 mA emission current range;

 $n = 11$  for the 1 mA emission current range;

 $n = 10$  for the 0.1 mA emission current range.

For example, if emission current is set to the 1 mA range and the analog output voltage is 3.25 volts, the pressure (in units selected) may be determined by raising 10 to the power (V-11) or

 $P = 10^{(3.25-11)} = 1.8 \times 10^{-8}$  (Torr, for example)

Series 307 Vacuum Gauge Controller November, 2001 February 2017, Revision A Tidal Engineering Corporation © 2017

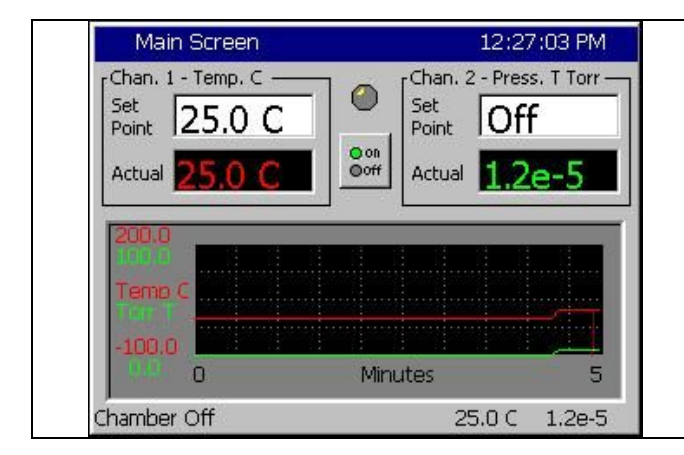

Pressure is displayed on Chan. 2 in scientific notation as shown below.

6. The log file also records pressure in scientific notation in units of Torr.

7. Now that the controller is setup, confirm displayed values using the table below.

Output in Torr is  $10^{\circ}$  ((Voltage\*2)-n)

With n = 12 and 5 volts on the Olympic board input, the controller will show 1.0e-2 With n = 11 and 5 volts on the Olympic board input, the controller will show 1.0e-1 With  $n = 10$  and 5 volts on the Olympic board input, the controller will show 1.0e-0

With n =12 and 0 volts on the Olympic board input, the controller will show 1.0e-12 With n = 11 and 0 volts on the Olympic board input, the controller will show 1.0e-11 With  $n = 10$  and 0 volts on the Olympic board input, the controller will show 1.0e-10

With n =12 and 2.1 volts on the Olympic board input, the controller will show 1.6e-8 With n =11 and 2.1 volts on the Olympic board input, the controller will show 1.6e-7 With n =10 and 2.1 volts on the Olympic board input, the controller will show 1.6e-6

Note: Software version 2.4.81 or higher is required for Granville Phillips features.

### **Setup for Alternative Units of Pressure**

The Synergy controller family is capable of controlling virtually any environmental test chamber including a variety of altitude chambers and vacuum ovens.

The two built-in (Generic) configurations for these systems are:

- 1. Generic Temperature Pressure
- 2. Generic Temperature Humidity Pressure

The default unit of measure for pressure for these configurations is Torr. These Generic configurations can also be setup for alternate units of measure including PSIG and mbar (millibar) using configuration files such as "Generic\_THP\_mbar\_over‐rides.CFG" which are available from the factory and are easily loaded using the \File Utilities\Config Utilities function in the Maintenance screen as shown in the steps below:

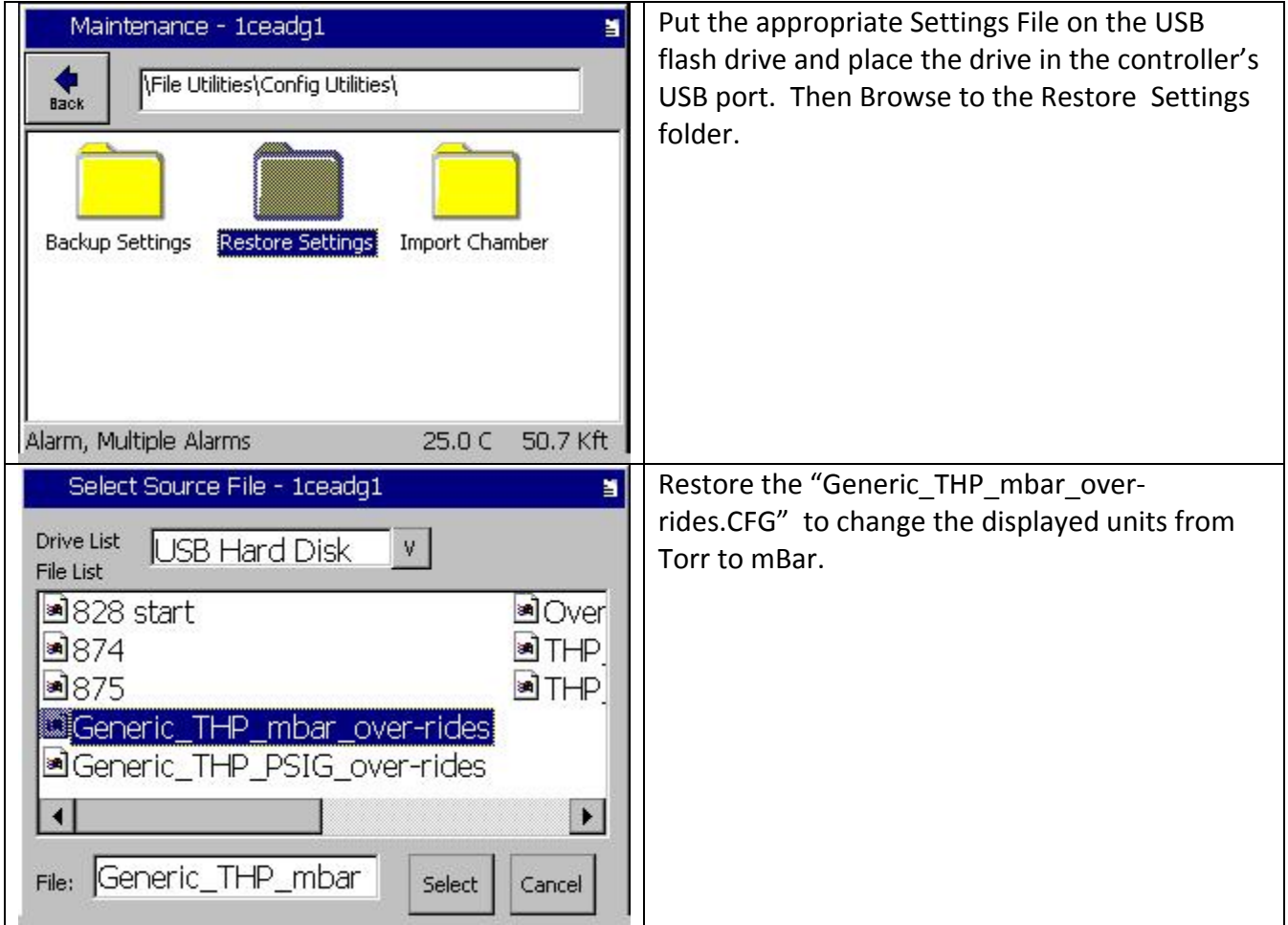

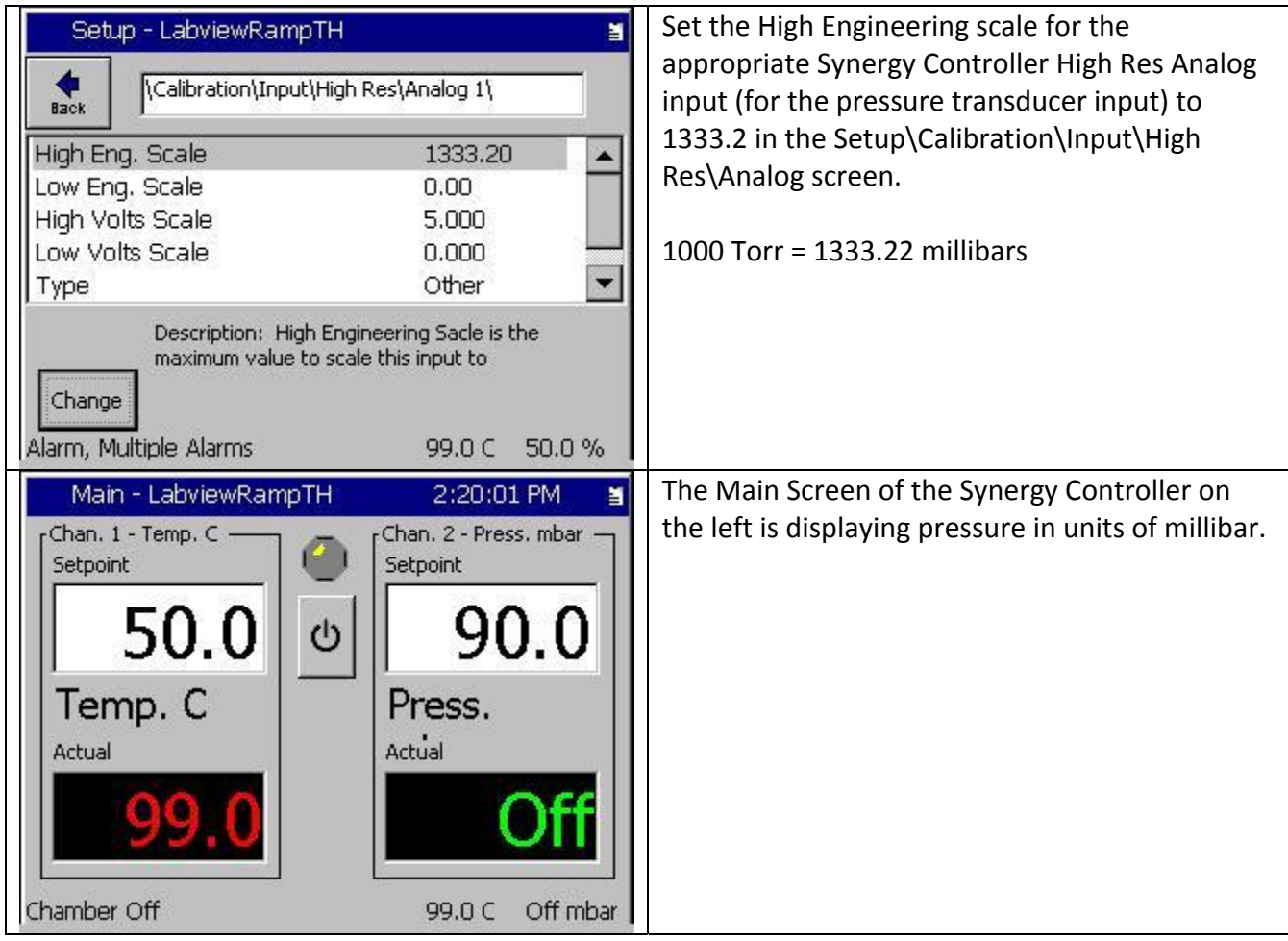

# **Application Note 116**<br>Tidal Engineering Corporation © 2017

### **Synergy Controller Pressure control setup for KFt. Units of Measure.**

In addition to displaying pressure in units of Torr, PSIG , and millibars, to display pressure in units of K feet (Kft.), you can load the THP\_KFT and TP\_KFT Chamber Definition Files (CDF).

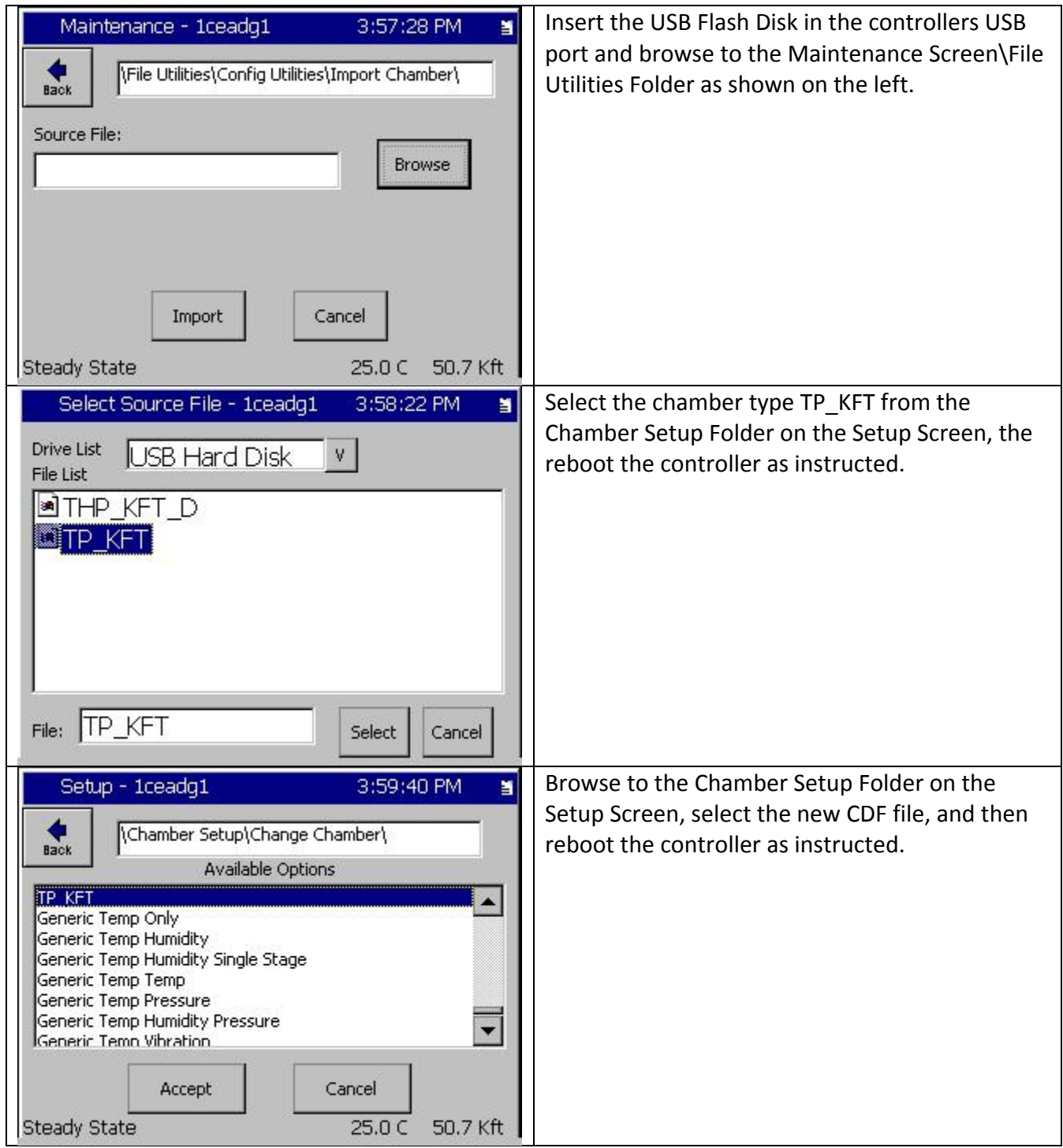

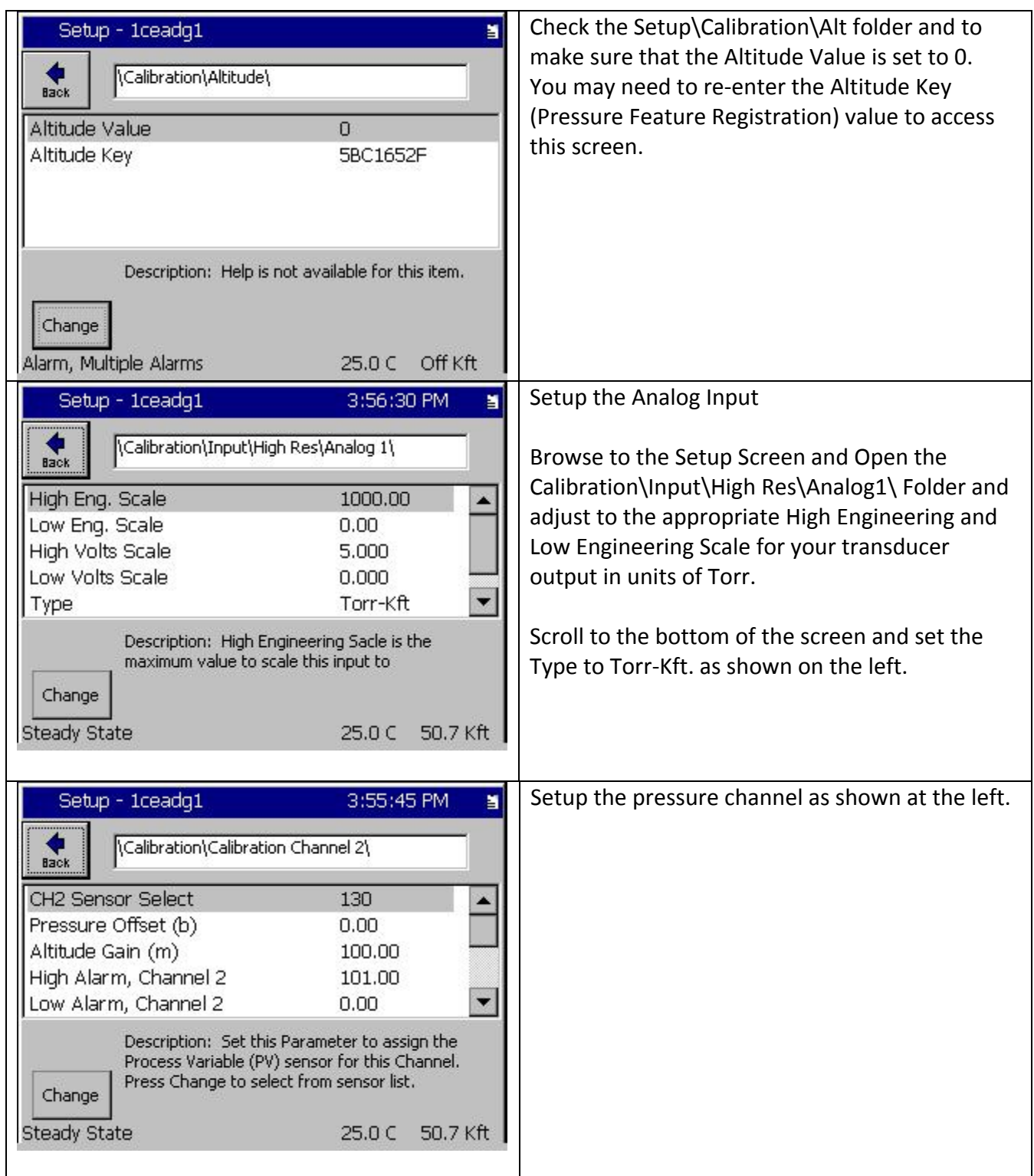

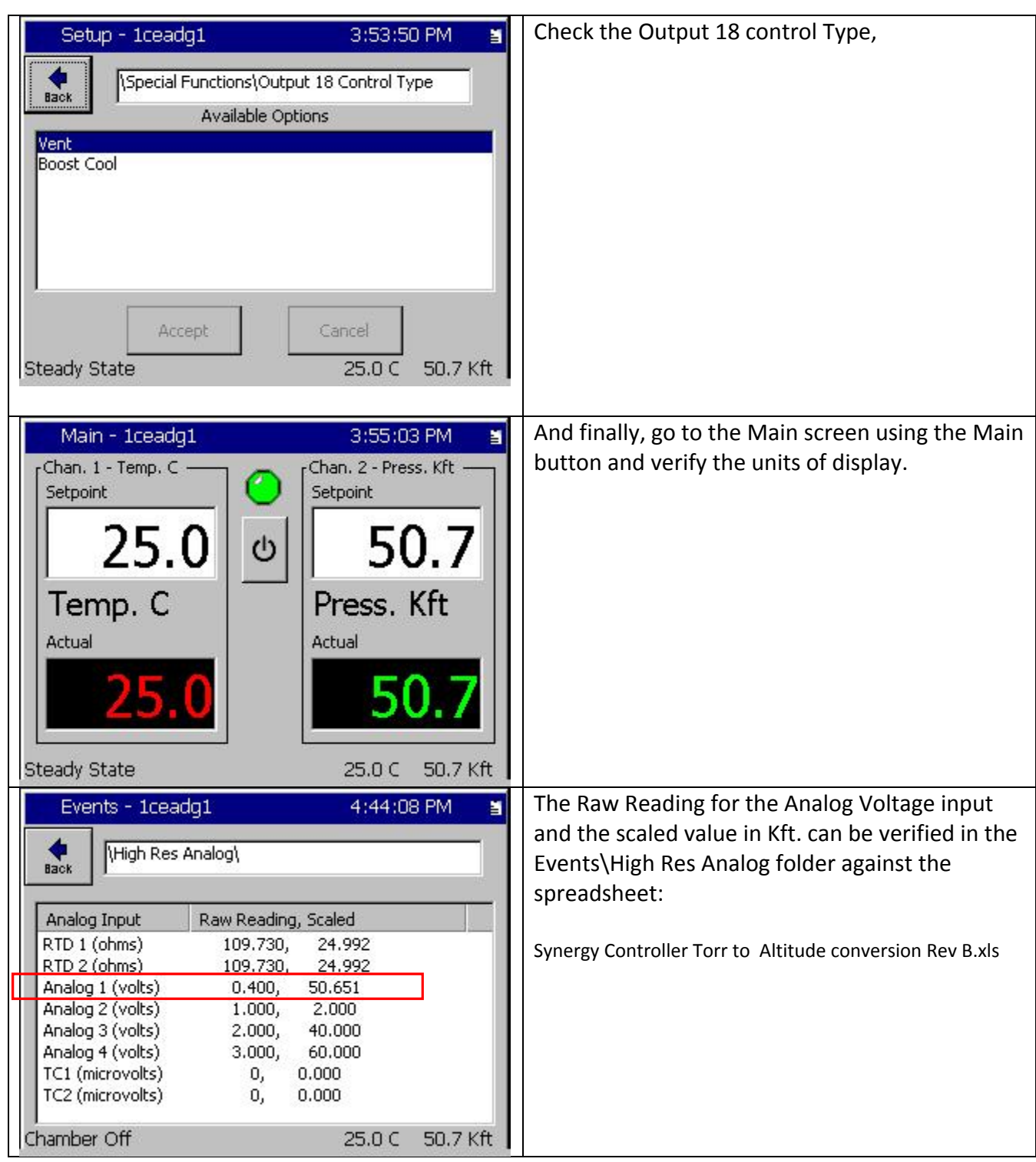

# **Synergy Controller Application Note 116**<br>February 2017, Revision A **Tidal Engineering Corporation © 2017**

Tidal Engineering Corporation © 2017

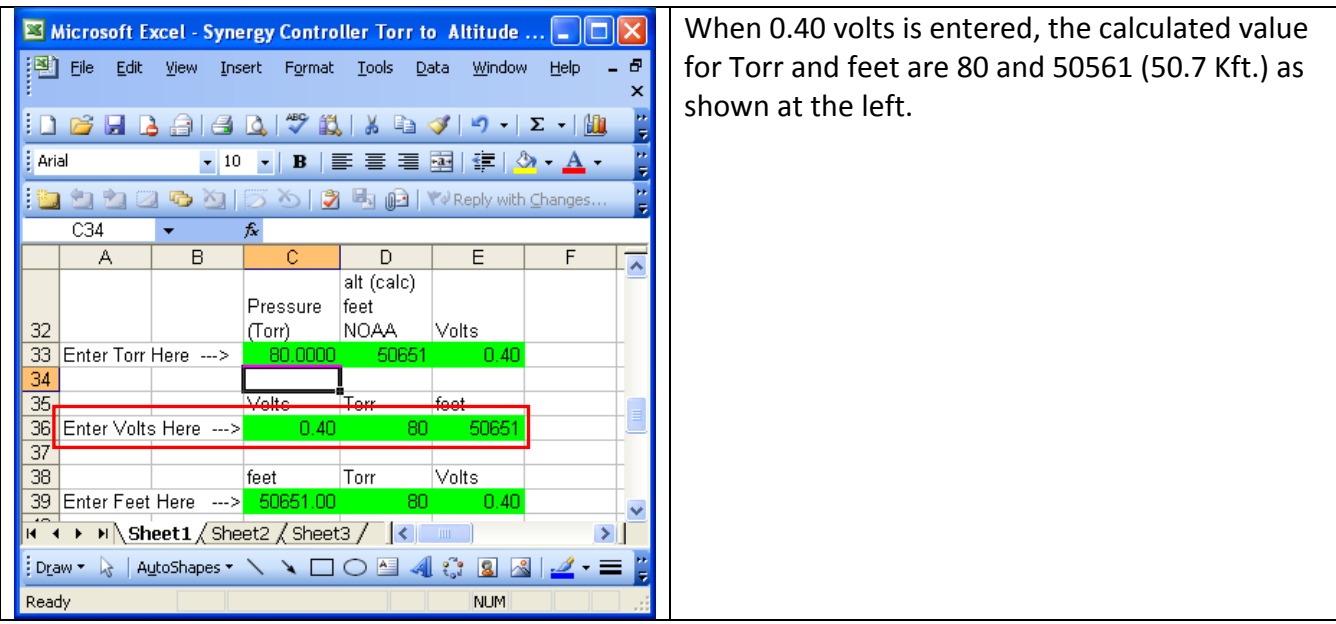

### Notes:

1. The convention for Synergy Controller CDF files is that THP\_KFT and TP\_KFT CDFs are for full sized controllers including Synergy Micro, Synergy Micro 2 , Synergy Quattro and Synergy Nano TE1858-4 (Expanded mode versions) . NANO\_THP\_KFT and NANO\_TP\_KFT are for the standard ¼ DIN Versions (the TE1858‐1, TE1858‐3, and TE1858‐3).

2. KFT capabilities are available on controller versions 2\_8\_6\_Build\_683 and newer. Contact the factory for information regarding upgrades.

3. Contact Tidal Engineering for the spreadsheets, CDF files, and the CFG files described in this application note.

4. Different Chamber Definition Files (CDF) are required because the Altitude/Pressure channel loop direction is inverted when we switch from Torr to KFt. because altitude is inversely related to pressure.

5. The Synergy Controller implements the Torr to Kft. conversion algorithm from noaa.gov as follows:

February 2017, Revision A Tidal Engineering Corporation © 2017

The Synergy Controller implements the Torr to Kft. conversion algorithm from noaa.gov follows:

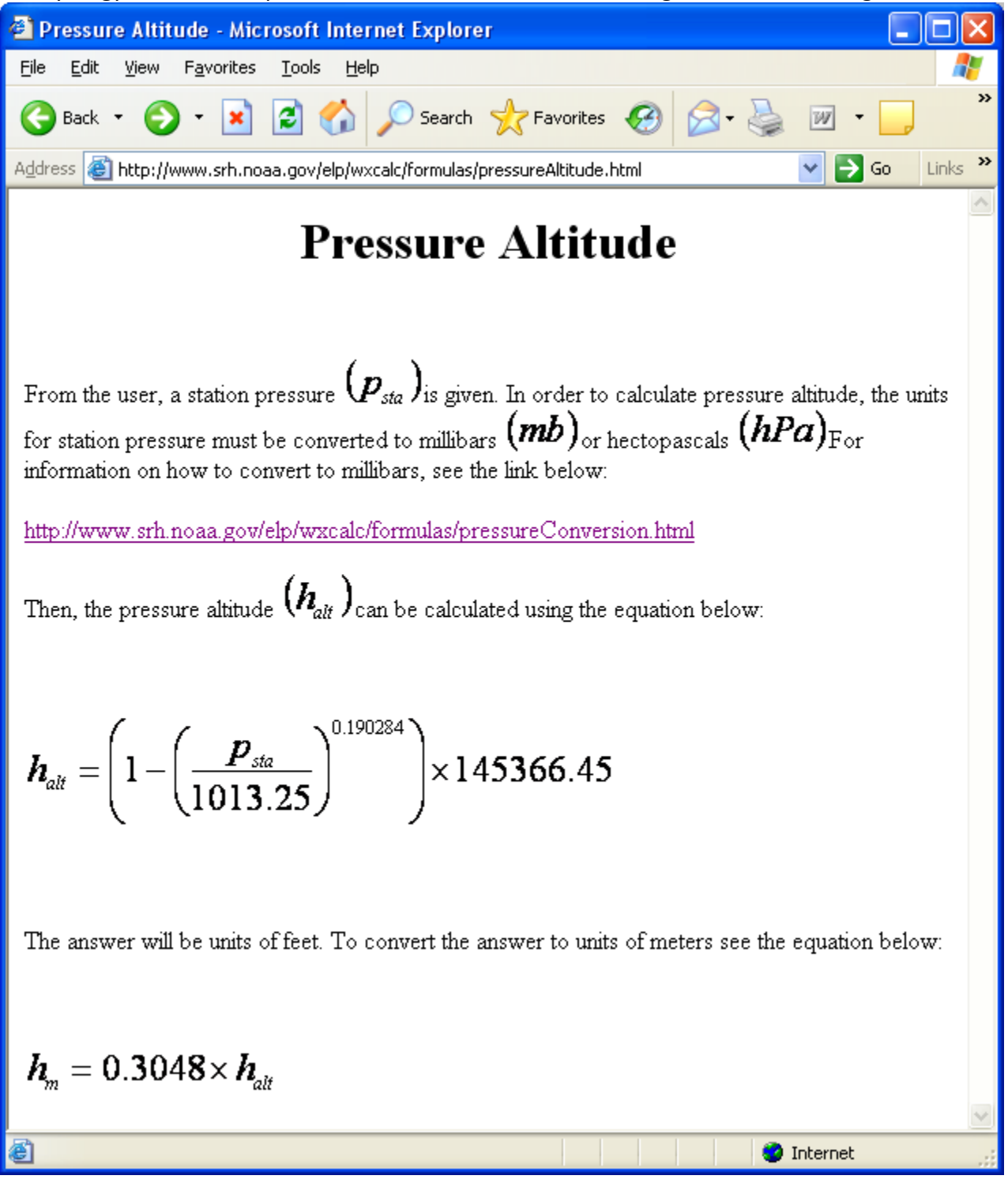

February 2017, Revision A Tidal Engineering Corporation © 2017

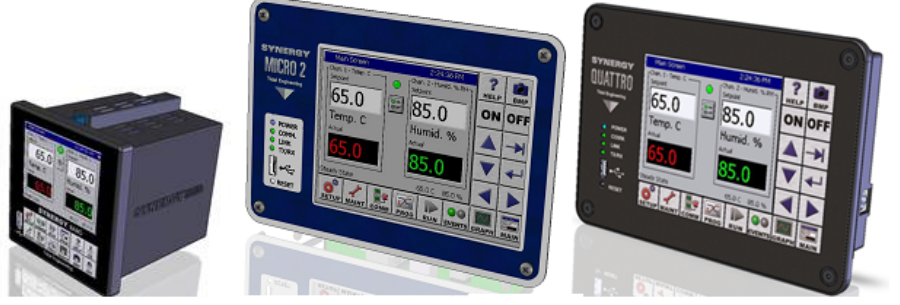

### **About the Synergy Controller Family**

Tidal Engineering's Synergy Controllers; the ¼ DIN Synergy Nano, the Synergy Micro 2, and the Synergy Quattro provide state‐of‐the‐art usability and connectivity for environmental test control and data acquisition. They combine the functions of a chamber controller and a data logger and are designed to improve test efficiency by supporting both factory automation and test and measurement protocols and standards.

Synergy Controller feature highlights includes:

- $\rightarrow$  Color touch screen
- → Ethernet, RS-232 and GPIB communications
- Built in 100 MB Data logger with USB drive support
- → Data Acquisition, up to 64 T-type thermocouples (Optional)
- → Built-in Web Server for remote control; WebTouch Remote ™
- $\rightarrow$  Compatible with Synergy Manager for PC based control, monitoring and programming.
- $\rightarrow$  Built-in FTP Server for factory automation and test and measurement applications

For more information regarding these controllers please see the full Synergy Controller Technical Manual on our website at http://www.tidaleng.com/synergy.htm

### **About Tidal Engineering**

Headquartered in Randolph, NJ, Tidal Engineering Corporation has been designing and building award‐ winning embedded hardware and software for test and measurement and data acquisition applications since 1992. The company is recognized for technical expertise in such areas as Embedded IEEE 488, and turnkey SCADA (Supervisory Control and Data Acquisition) systems.

> Tidal Engineering Corporation 2 Emery Avenue Randolph, NJ 07869 Tel: (973) 328‐1173 Fax: (973) 328‐2302 www.TidalEng.com info@tidaleng.com

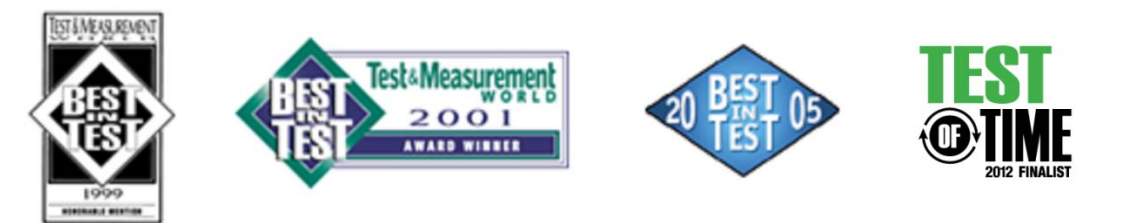